## 3.2. Copia de Seguridad

Pulsando sobre "Más" del menú de navegación de un curso y seleccionando la opción de "Reutilización de curso", podremos acceder a las distintas opciones de importación, copia de seguridad, restauración, copia y reinicio de un curso.

Una de las opciones más importantes que debemos conocer es la copia de seguridad, por medio de la cual, se podrá guardar todo el contenido y la actividad de los estudiantes de un curso en un único archivo comprimido (mbz), para así posteriormente, con la opción Restaurar, poder recuperar todo o parte del contenido de esta copia sobre el mismo curso o sobre otros cursos. Además, se encuentra disponible la opción Importar, que permite el traslado de Recursos y Actividades de un curso a otro.

Para crear una copia de seguridad se deberán seguir los pasos que se detallan a continuación:

En el desplegable se debe seleccionar la opción "Copia de seguridad".

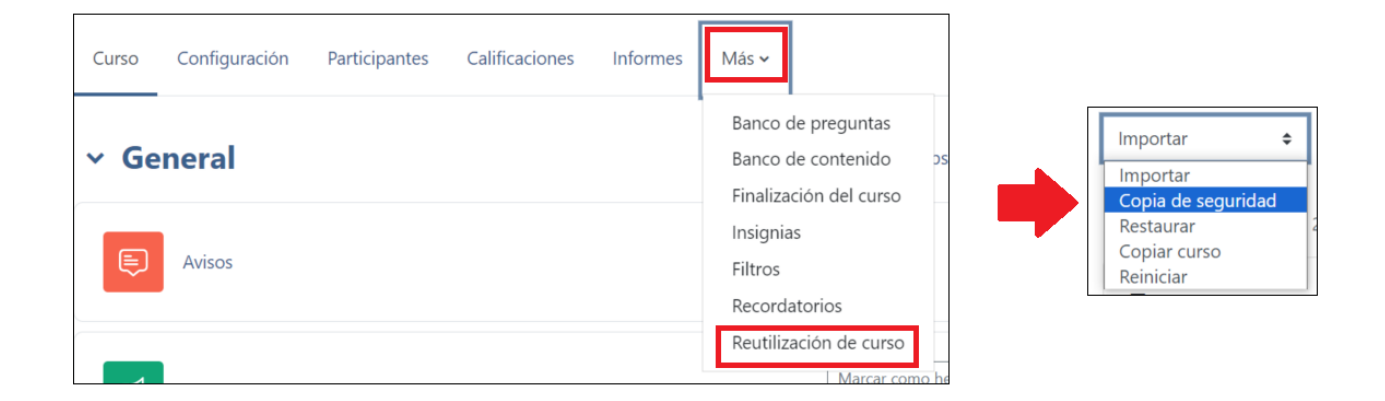

Tras esto se mostrará una ventana, donde se deben con�gurar los ajustes de la copia de seguridad. En primer lugar, se configurarán los "Ajustes iniciales" donde se debe indicar lo que se desea incluir en la copia de seguridad, para ello se marca o desmarca la casilla situada a la izquierda de cada contenido.

Una vez seleccionados los contenidos, se podrá o bien dar a Siguiente para tener opción de elegir recurso a recurso los que se quiere incluir en la copia de seguridad y para poder asignar un nombre a la copia de seguridad, o saltar al último paso, si ya se ha seleccionado todo lo que se quiere que contenga la copia de seguridad y no importa que el nombre lo

## establezca el sistema.

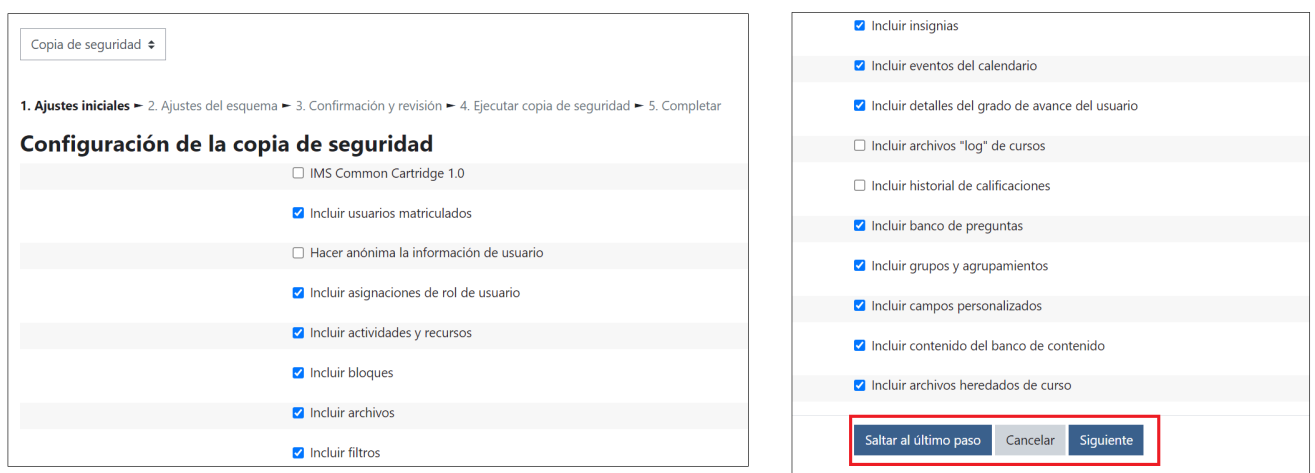

En cualquier caso, se mostrará el mensaje "El archivo de copia de seguridad se creó con éxito", ya sea pulsando en Saltar al último paso de forma directa o pasando por los pasos intermedios.

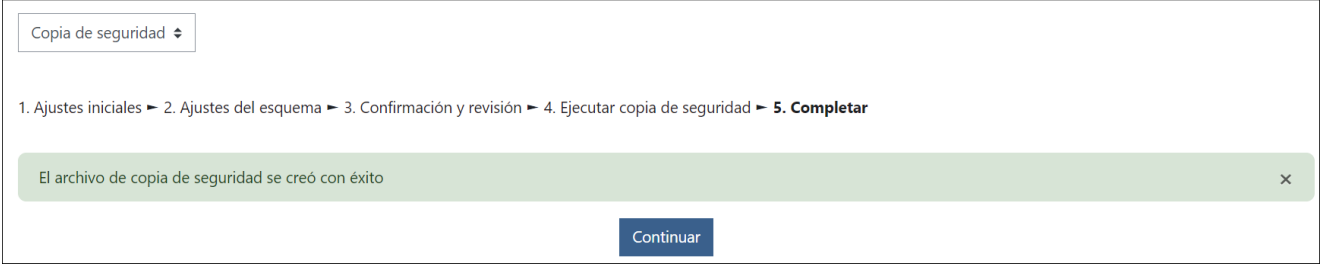

Al pulsar en continuar se muestra la página de Restaurar, sería la equivalente a seleccionar "Restaurar" desde el desplegable. Lo siguiente que se debe hacer es Descargar la copia de seguridad, para así guardar una copia en nuestro equipo.

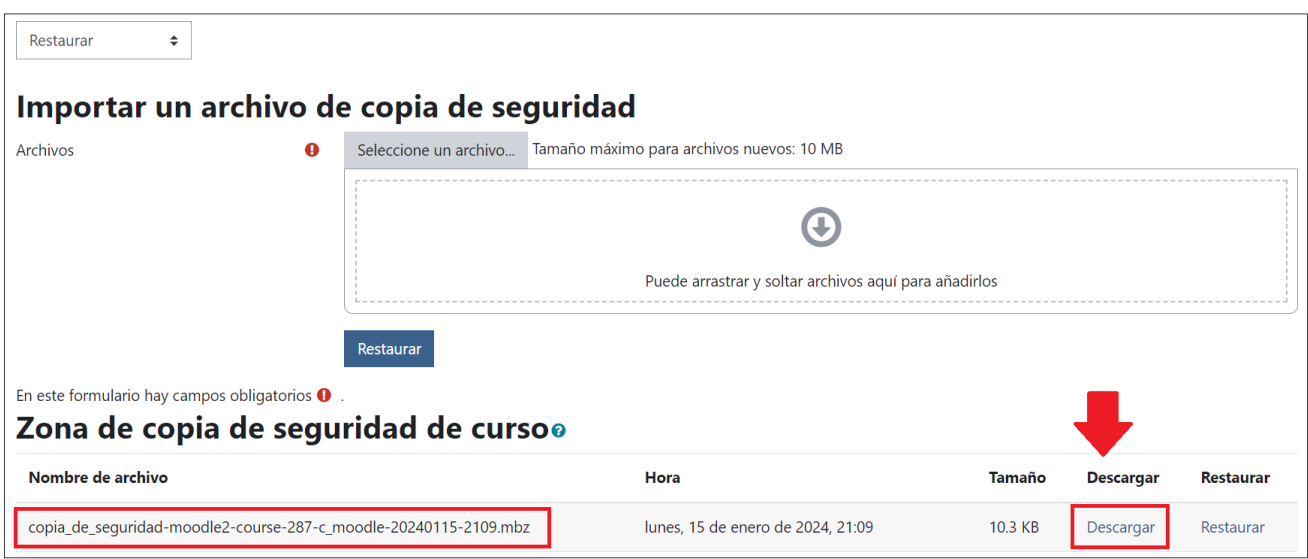